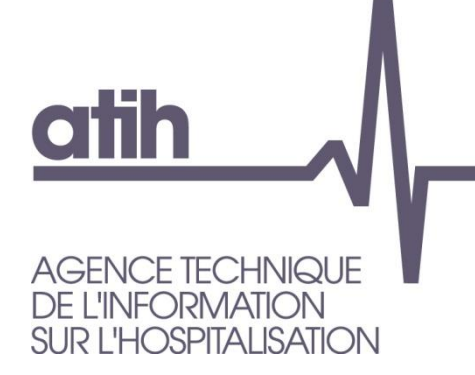

117, bd Marius Vivier Merle 69329 LYON cedex 03 Siret n° 180 092 298 00033 - code APE : 8411Z

Support technique : Agora : <https://applis.atih.sante.fr/agora> Téléphone : 08 20 77 12 34 Courriel : [support@atih.sante.fr](mailto:support@atih.sante.fr) **www.atih.sante.fr**

# **LEDDA données 2015**

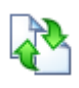

## **Logiciel d'extraction des données de DATIM**

# **Version 4.6.x**

**En cas de problème** :

Les questions concernant LEDDA pourront être adressés au niveau du thème **« Agora > Logiciels > MCO > LEDDA »** sur la plate-forme AGORA au niveau du lien suivant: [https://applis.atih.sante.fr/agora/log\\_agora.do.](https://applis.atih.sante.fr/agora/log_agora.do) L'objet du message doit indiquer l'erreur visualisée.

# Sommaire

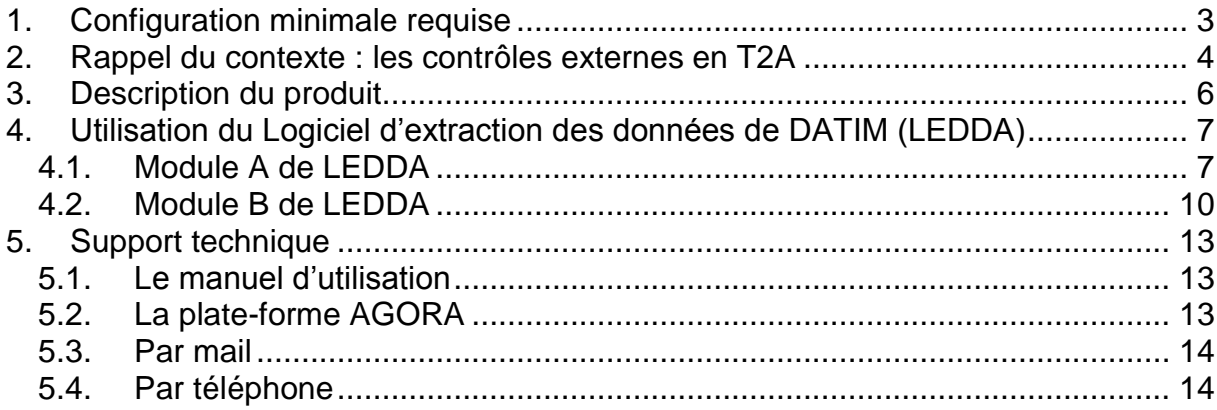

### **En cas de problème** :

Les questions concernant LEDDA pourront être adressés par courrier électronique à [Support@atih.sante.fr](mailto:Support@atih.sante.fr) en précisant « LEDDA » dans l'objet du message ou par téléphone au 0820 77 1234 (0,019 € TTC/min)

## <span id="page-2-0"></span>**1. Configuration minimale requise**

Avant de procéder à l'installation, assurez-vous que votre système est compatible avec la configuration minimale requise.

Nous insistons sur le fait que LEDDA est une application à usage local et n'est pas destinée à être utilisé en réseau.

Systèmes d'exploitation supportés :

- Windows 7
- Windows 8

Logiciels requis :

- Internet Explorer 5.01 (ou supérieur)
- $\bullet$  Framework net 2.0

#### **Avertissement**

Les utilisateurs doivent se connecter sous le compte « Administrateur de la machine locale » avant de procéder à l'installation de LEDDA car l'installation du framework .net 2.0 l'exige.

Après l'installation du logiciel, vous pourrez lancer le logiciel avec un compte d'«Utilisateur standard ou avec pouvoir ».

## <span id="page-3-0"></span>**2. Rappel du contexte : les contrôles externes de la T2A**

La circulaire DHOS du 18 décembre 2005 et le courrier de la DHOS du 12 janvier 2006 ont lancé officiellement la première série de contrôles externes des données PMSI transmises par les établissements publics et privés dans le cadre de la T2A. Le décret n°2006-307 du 16 mars 2006 fixe le cadre des contrôles avec sanctions.

L'organisation générale des contrôles est détaillée dans le **guide de contrôle externe** publié par la DGOS, la DSS, la CNAMTS et l'ATIH. (cf[.http://www.atih.sante.fr/openfile.php?id=1771\)](http://www.atih.sante.fr/openfile.php?id=1771)

## **Rappel des principales étapes de la préparation du contrôle externe :**

**Etape 1 :** Le directeur de l'agence régionale de santé (ARS), sur proposition de la commission de contrôle (CC) chargée de gérer l'organisation régionale des contrôles, établit la liste des établissements inclus dans le programme de contrôle. Les établissements retenus sont avertis individuellement.

**Etape 2 :** Les contrôleurs de l'unité de coordination régionale (UCR) constituent pour chaque établissement un "panier d'activités" faisant l'objet du contrôle. Ce panier est constitué d'un ou plusieurs champs de contrôle. Chaque champ de contrôle est une sélection de séjours ou de séances sélectionnés à partir des tests de DATIM, de RSA isolés, de numéros de RSS, de requêtes prédéfinies ou de requêtes libres. Il aboutit à la création de la "feuille d'extraction de DATIM" accessible à l'établissement via e-PMSI (application DATIM). Cette feuille d'extraction liste les séjours sur lesquels les contrôles vont porter.

**Etape 3 :** l'établissement doit télécharger (via DATIM dans e-PMSI)

**a)** la feuille d'extraction de DATIM ;

 **b)** la dernière version de LEDDA, le logiciel d'extraction des données de DATIM dont l'utilisation est détaillé dans ce document.

**Etape 4 :** l'établissement importe dans LEDDA (cf. Module A infra) la feuille d'extraction qui se chargera d'aller récupérer le fichier de RSS ayant servi à produire les RSA de la période contrôlée.

A partir de cet élément, il produit avec LEDDA - Module A, le fichier des numéros des RSS candidats au contrôle, concernés par les activités de la feuille d'extraction. Il exporte ensuite ce fichier et l'adresse au contrôleur

**Etape 5 :** le contrôleur, avec le logiciel de tirage au sort prévu à cet effet, sélectionne parmi la liste des RSS candidats, un échantillon définitif de numéros de RSS qui feront réellement l'objet du contrôle externe. Il transmet ensuite cette liste des numéros de RSS sélectionnés à l'établissement afin que ce dernier prépare les dossiers des patients pour le jour du contrôle.

**Etape 6 :** L'établissement qui reçoit la liste des numéros de RSS sélectionnés pour le contrôle, doit :

- **a)** préparer avec LEDDA Module B, un fichier contenant les RSS sélectionnés (données complètes de ces RSS) et qui sera exporté le jour du contrôle.
- **b)** A l'aide du bouton « Liste des RSS à contrôler », il édite cette liste et peut préparer tous les dossiers des patients pour les séjours concernés (dossier médical + administratif)

**Etape 7 : le jour du contrôle**, le contrôleur importe ce fichier qui lui servira à établir son rapport de contrôle grâce à OGC, l'outil de gestion du contrôle développé par la CNAMTS.

**En résumé**, si votre établissement a été sélectionné pour la campagne de contrôle, vous recevrez une notification officielle et vous devrez alors :

a) télécharger la dernière version de LEDDA :

**b)** télécharger la feuille d'extraction ;

**c)** lancer le module A de LEDDA, transmettre le fichier de sortie au contrôleur ;

**d)** après réception du fichier des numéros de RSS, lancer le module B de LEDDA.

## <span id="page-5-0"></span>**3. Description du produit**

Le Logiciel d'Extraction Des Données de DATIM, appelé LEDDA, est un utilitaire ayant deux modules (cf. schéma général en annexe) :

- Le Module A permet à partir d'un fichier de RSS et d'une feuille d'extraction issue du module d'extraction de DATIM hébergé par la plateforme e-PMSI, de **générer un fichier de numéros de RSS candidats** qui sera destiné au logiciel de tirage au sort du contrôleur. Cette fonction comprend la suppression des doublons entre activités.
- *-* Le Module B intervient après le tirage au sort réalisé par le contrôleur et permet de **générer le « fichier de RSS groupés à contrôler** » utilisé par l'outil de gestion des contrôles (OGC).

## **ATTENTION** :

Pour que le logiciel fonctionne correctement, LEDDA **doit être obligatoirement installé sur le même ordinateur que le logiciel GENRSA** (pour les établissements ex-DGF) **ou AGRAF** (pour les établissements ex-OQN).

Nous vous rappelons que le fichier de RSS qui sera utilisé par LEDDA sera celui concerné par la signature numérique de la feuille d'extraction. Cette signature permet de trouver automatiquement l'archive correspondant aux fichiers transmis sur la plateforme e-PMSI.

## <span id="page-6-0"></span>**4. Utilisation du Logiciel d'extraction des données de DATIM (LEDDA)**

Après le démarrage du logiciel à l'aide du menu « *démarrer/Programmes/atih/LEDDA/LEDDA »*, vous devez observer une fenêtre semblable à celle présentée ci-dessous.

**Attention** : vous devez strictement respecter l'ordre des étapes du traitement car les différents contrôles deviennent disponibles au fur et à mesure des étapes.

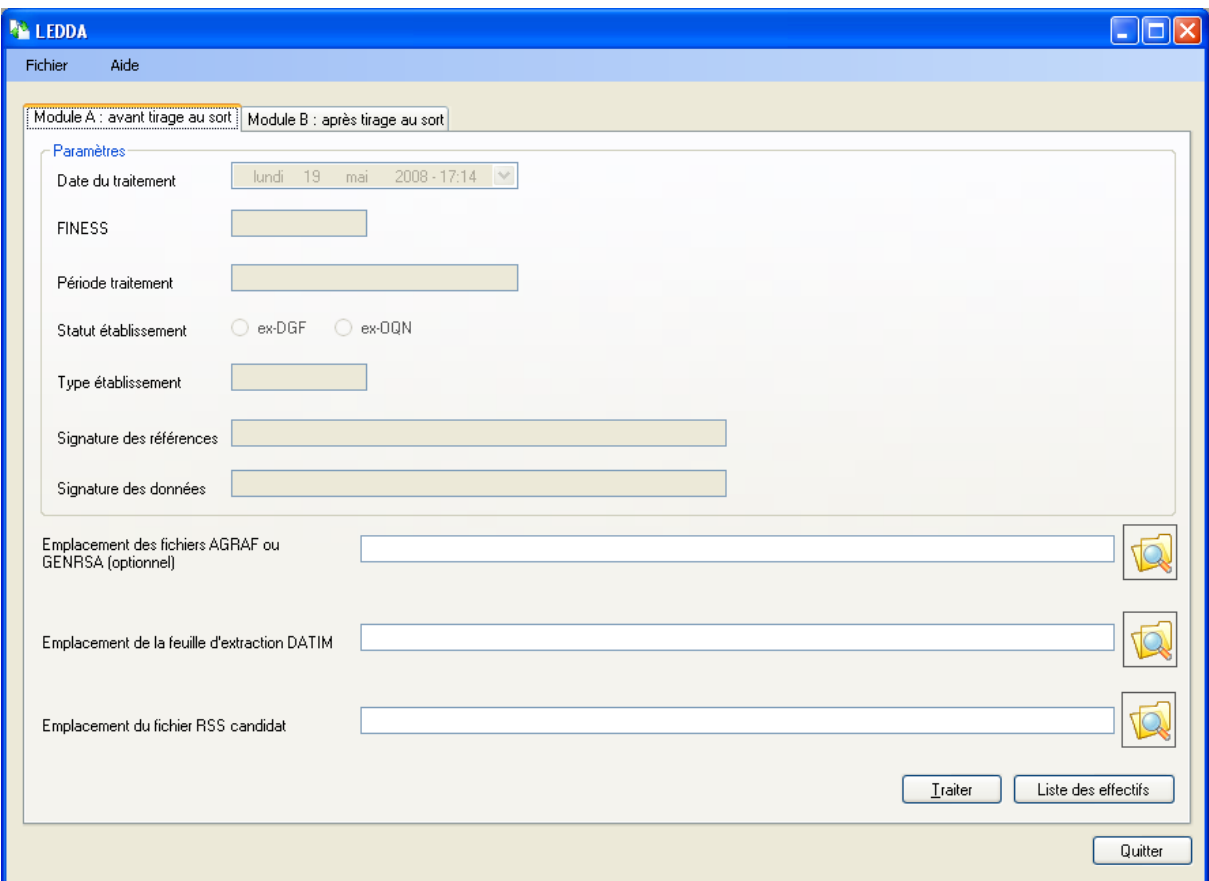

<span id="page-6-1"></span>4.1. Module A de LEDDA

Ce module est utilisé après la création de la feuille d'extraction par le médecin contrôleur et avant la procédure du tirage au sort, *(cf. étape 4 de la procédure complète décrite ci dessus)* :

Il permet de produire une liste de numéros de RSS candidats au tirage au sort à partir de la fiche d'extraction téléchargée dans DATIM et du fichier de RSS qui a servi à produire les RSA transmis à la tutelle.

- 1. Télécharger la feuille d'extraction dans DATIM sur le site e-PMSI :
	- a. Connectez-vous avec votre compte e-PMSI
	- b. Cliquer sur « Applications » puis « DATIM »

#### *LEDDA MCO 2016 : Manuel d'utilisation mai 2016*

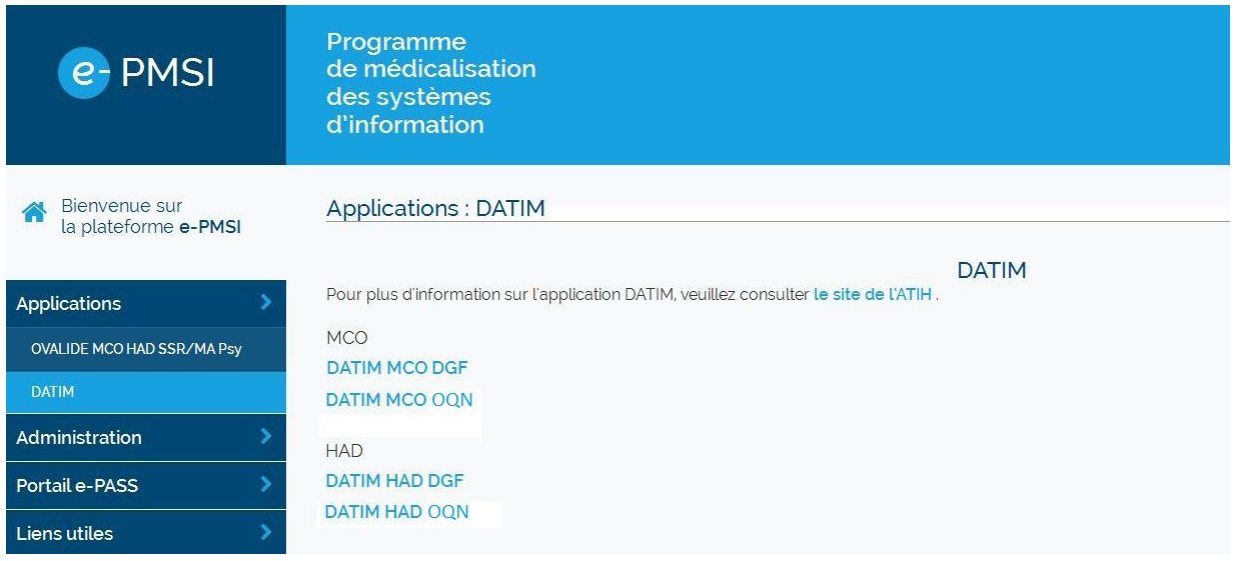

- c. Sélectionner le type d'établissement dont vous dépendez « DATIM MCO DGF » pour le public ou « DATIM MCO OQN » pour le privé.
- d. Cliquer sur le lien « Résultat » correspondant à l'année et au trimestre traité
- e. Cliquer sur le lien « Téléchargez la feuille d'extraction ».

Pour accéder à ce lien, l'exercice (RSA traités pour une période choisie) doit être au préalable transmis, validé par l'établissement, puis validé par le contrôleur régional. Si votre établissement est sélectionné pour le contrôle, le contrôleur créera alors une feuille d'extraction qu'il validera. Tant que le contrôleur régional n'a pas constitué et validé une feuille d'extraction vous ne pouvez pas la télécharger.

Vous devez enregistrer le fichier « datim\_15.zip » que vous fourni la plate-forme e-PMSI.

*AVERTISSEMENT :* 

**Afin de garantir l'intégrité et la fiabilité des données, un dispositif de contrôle est intégré au fichier. Par conséquent, vous ne devez en aucun cas ouvrir ni modifier ce dernier sous peine de le rendre définitivement inutilisable.**

2. Sélectionner la feuille d'extraction que vous avez téléchargé dans DATIM sur le site e-PMSI.

Emplacement de la feuille d'extraction DATIM

3. Sélectionner l'emplacement des fichiers AGRAF ou GENRSA si vous avez changé l'emplacement de sauvegarde lors du lancement de l'application AGRAF ou **GENRSA** 

Emplacement des fichiers AGRAF ou GENRSA (optionnel)

4. Sélectionner l'emplacement de sauvegarde du fichier RSS candidat, c'est ce fichier que vous transmettez au médecin contrôleur pour le tirage au sort. Ce fichier se nomme « **SecRssCand.zip** »

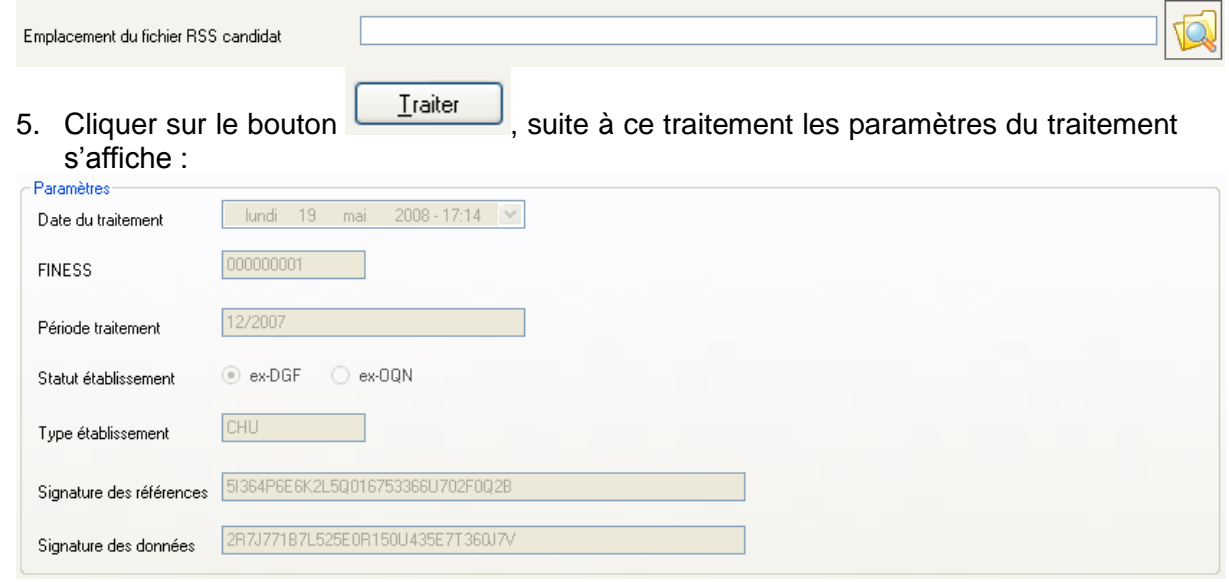

*Si les paramètres indiqués ne correspondaient pas à ceux de l'établissement contrôlé, merci de vous rapprocher de votre tutelle afin de découvrir l'origine de ces différences.*

Voici ci-dessous le traitement pas à pas du module A :

- LEDDA recherche l'archive correspondant aux fichiers transmis et traités sur la plate-forme e-PMSI grâce à un système de signature puis traite ces données afin de fournir les éléments à retourner au contrôleur.

Si LEDDA ne trouve aucune archive correspondant à la feuille d'extraction, il peut y avoir plusieurs explications :

*-* Le traitement réalisé dans le logiciel d'anonymisation pour la période considérée n'a pas été correctement paramétré. Dans ce cas, veuillez traiter de nouveau les fichiers concernés en vérifiant que la période correspond bien à celle exécutée dans LEDDA.

*ATTENTION : la période (trimestre et année) choisie lors du traitement dans votre logiciel d'anonymisation (GENRSA ou AGRAF) doit être strictement identique à la période indiquée dans la feuille d'extraction. Par exemple, si vous souhaitez traiter T4 2006, vous devez avoir choisi lors du traitement dans GENRSA (ou AGRAF) en allant dans « Paramêtres » puis « Période de traitement », les valeurs « Trimestre 1, 2, 3 et 4 » et « 2006 » pour que LEDDA puisse prendre votre envoi en considération.*

*-* Les archives ont été stockées à un autre emplacement lors d'une désinstallation/réinstallation du logiciel d'anonymisation. Dans ce cas, veuillez copier au niveau du dossier « Application Data/ATIH/GENRSA » ou « Application Data/ATIH/AGRAF » dans le dossier « sauvegarde » (les deux archives « in.zip » et « out.zip » sont indispensables).

6. Vous pouvez consulter le rapport des résultats du traitement vous indiquant les effectifs calculés par e-PMSI et LEDDA avec et sans suppression de doublons.

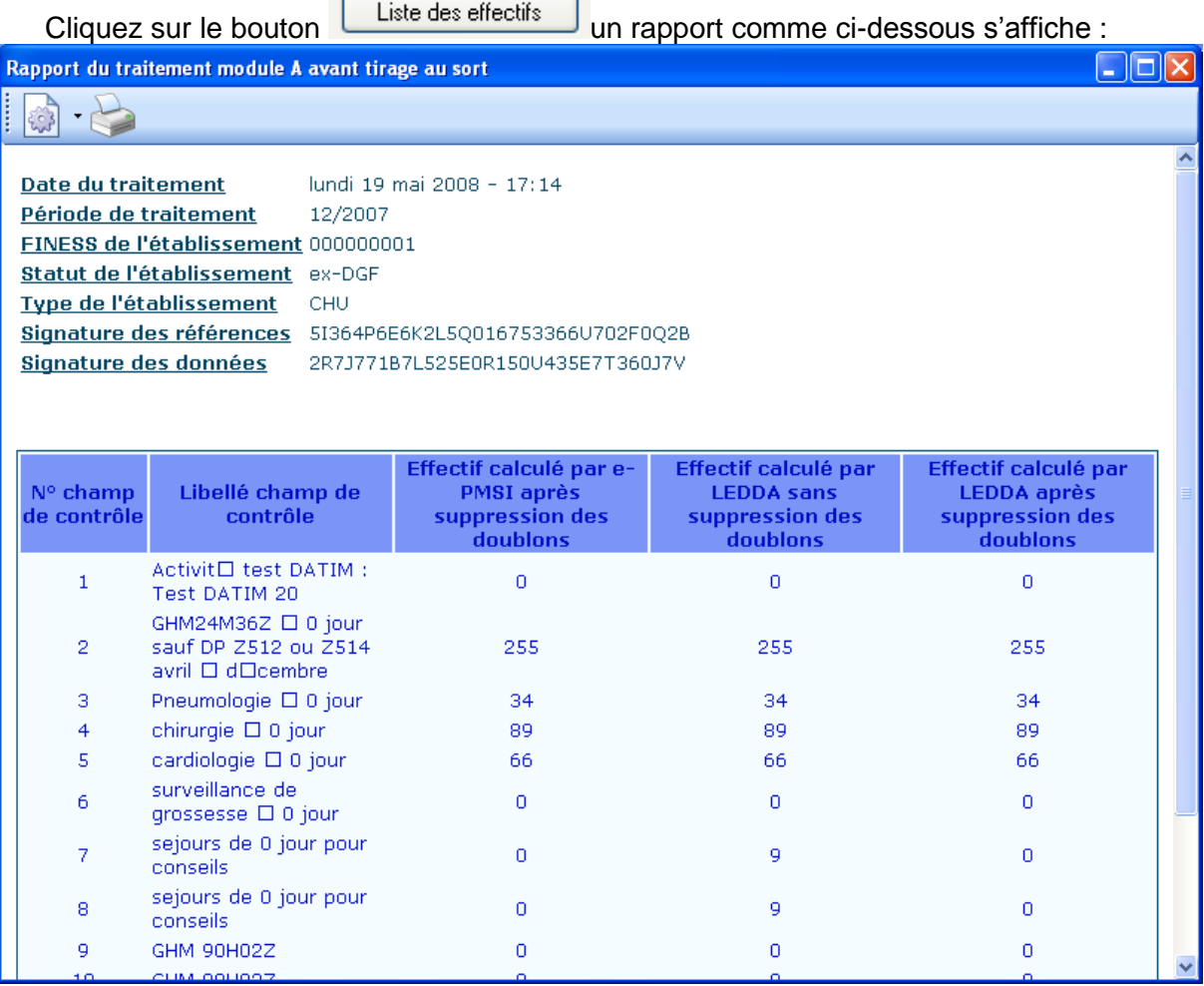

Le bouton **Permet de faire des exports du rapport au format Csv et Xml.** 

Le bouton **permet de faire une impression du rapport.** 

#### <span id="page-9-0"></span>4.2. Module B de LEDDA

Ce module est utilisé après le tirage au sort effectué par le médecin contrôleur *(étape 6 de la préparation du contrôle)*

Il permet de produire le fichier des RSS sur lesquels portera le contrôle externe (avec toutes leurs données médicales)

Sélectionner l'onglet « Module B : après tirage au sort »

#### *LEDDA MCO 2016 : Manuel d'utilisation mai 2016*

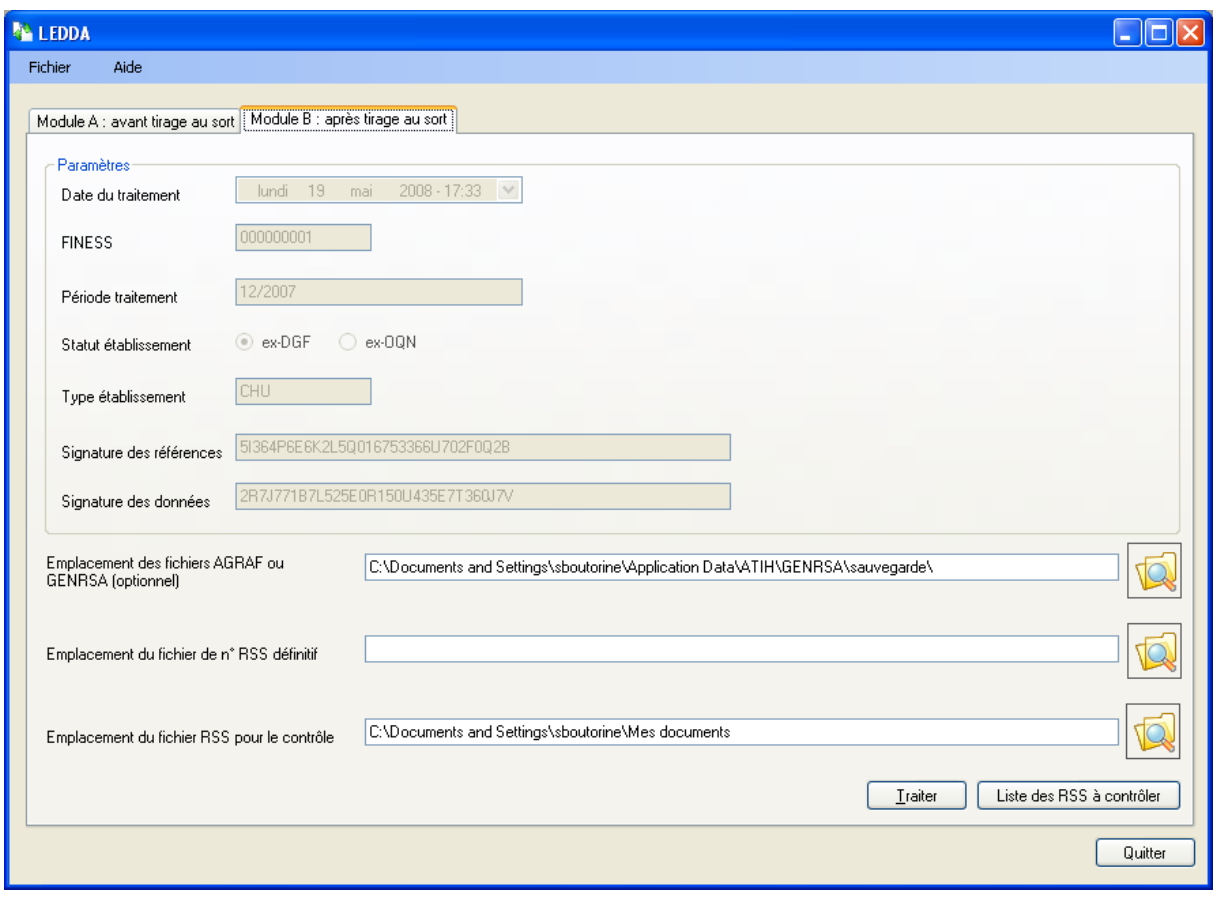

7. Sélectionner l'emplacement des fichiers AGRAF ou GENRSA si vous avez changé l'emplacemebnt de sauvegarde lors du lancement de l'application AGRAF ou **GENRSA** 

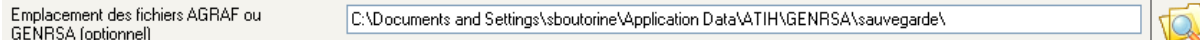

8. Sélectionner le fichier issu du logiciel de tirage au sort à traiter (liste de numéros de RSS adressée par le contrôleur après le tirage au sort). Ce fichier doit être obligatoirement un fichier « .zip » et s'appelle par défaut « **SecRssDef.zip** *»*

#### *AVERTISSEMENT :*

**Afin de garantir l'intégrité et la fiabilité des données, un dispositif de contrôle est intégré au fichier. Par conséquent, vous ne devez en aucun cas ouvrir ni modifier ce dernier sous peine de le rendre définitivement inutilisable.**

Emplacement du fichier de n° RSS définitif

9. Sélectionner l'emplacement de sauvegarde du fichier RSS à contrôler, ce fichier sera nécessaire au logiciel Outil de Gestion des Contrôles (OGC). Ce fichier se nomme « **SecRssCtl.zip** ».

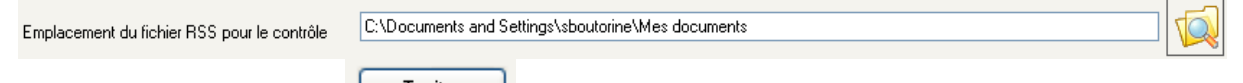

10. Cliquer sur le bouton  $\Box$  Iraiter  $\Box$ , ce traitement produira alors le fichier des RSS qui seront contrôlés avec toutes leurs données administratives et médicales. LEDDA retrouvera automatique l'archive utilisée lors du traitement par le module A pour la période contrôlée.

11. Cliquer sur le bouton Liste des RSS à contrôler qui ce rapport permet d'accéder à la liste des n° RSS correspondant au tirage au sort ainsi qu'à leur type d'activité associé. Un rapport comme ci-dessous s'affiche :

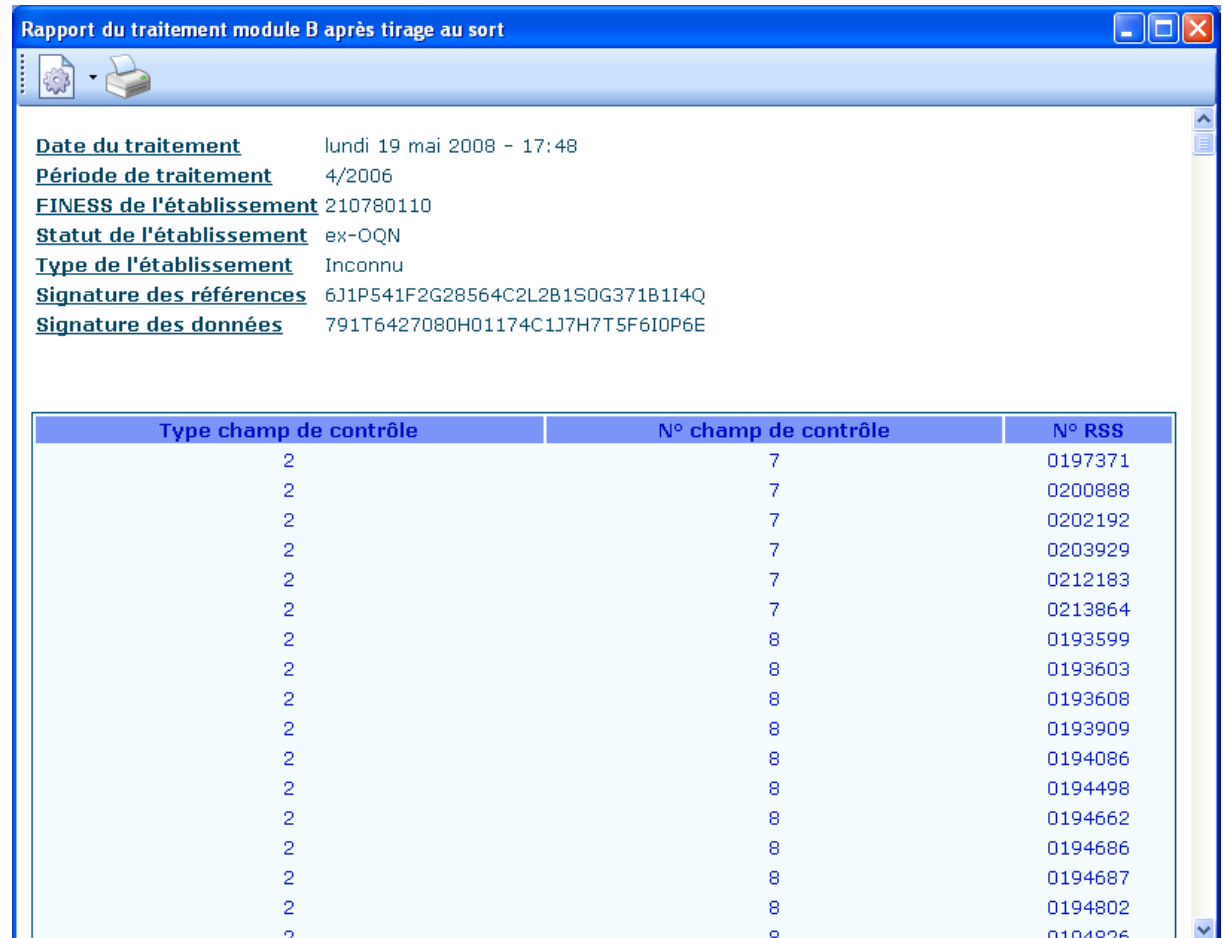

De même que pour le rapport du traitement du module A vous pouvez exporter au format csv et xml et imprimer le rapport.

## <span id="page-12-0"></span>**5. Support technique**

*Pour toute demande que l'utilisateur n'a pu résoudre de lui-même en 24h*, vous avez désormais plusieurs moyens pour avertir les techniciens de vos problèmes.

Nous vous rappelons, que quel que soit le moyen de nous contacter, ce sont les mêmes référents qui reçoivent les incidents. Il est donc inutile de multiplier vos demandes (AGORA + mail + téléphone).

<span id="page-12-1"></span>Les moyens disponibles sont les suivants :

## 5.1. Le manuel d'utilisation

Celui-ci est la première source d'information du logiciel en lui-même. Il contient en général toutes les informations nécessaires au bon fonctionnement du logiciel et une liste des problèmes connus. Il est à consulter en priorité.

## <span id="page-12-2"></span>5.2. La plate-forme AGORA

Indiquer votre incident au niveau du thème *« Agora > Logiciels > MCO > LEDDA »* de la plate-forme AGORA. L'objet du message doit correspondre à l'erreur précise visualisée.

Lien : [https://applis.atih.sante.fr/agora/log\\_agora.do](https://applis.atih.sante.fr/agora/log_agora.do) ou au niveau du site de l'ATIH :

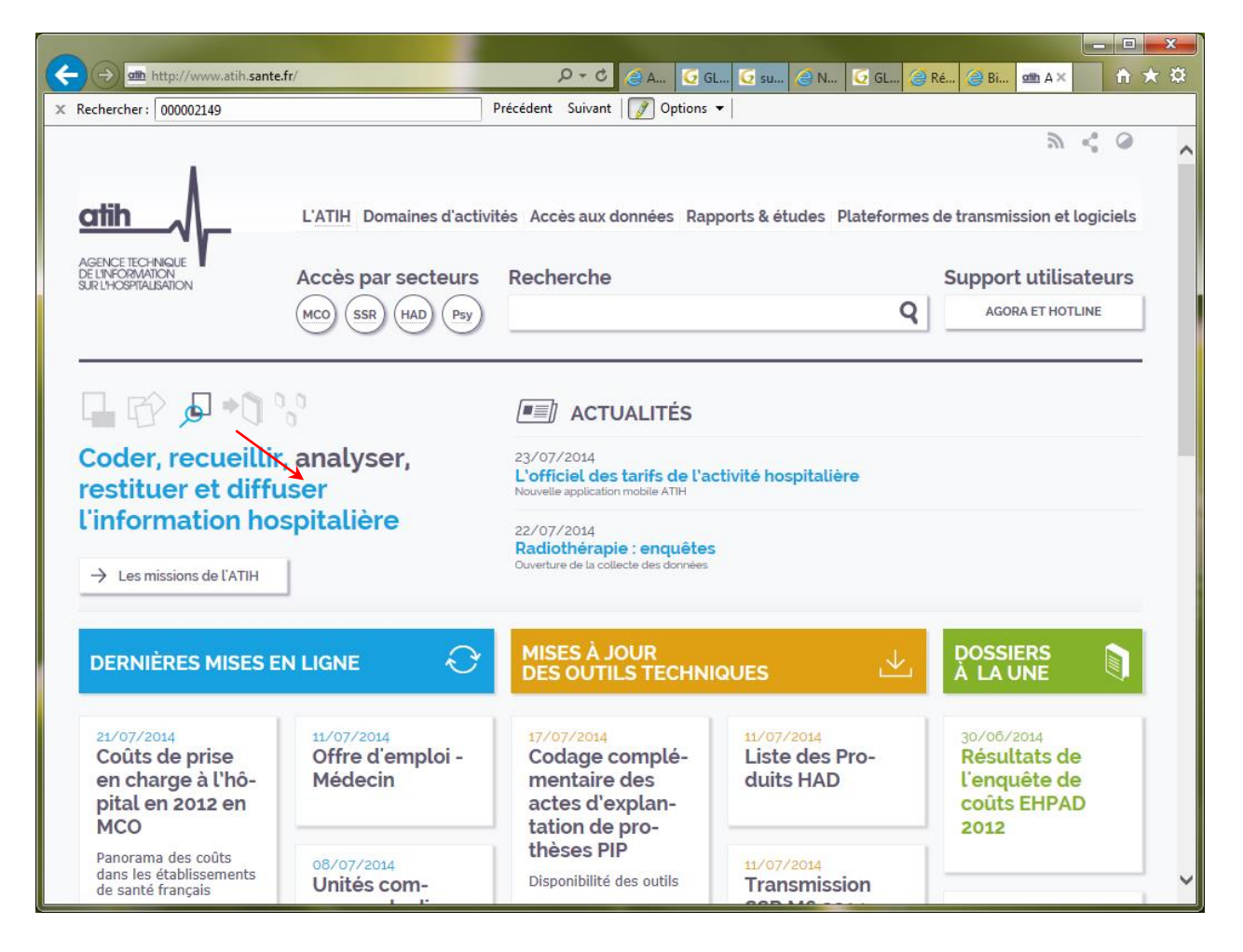

Le délai de réponse à la plate-forme AGORA est de l'ordre de 2 jours. Une copie de l'incident est directement envoyée aux référents lors de la création de celui-ci. Cependant, ce délai augmente si la demande n'est pas précise.

## <span id="page-13-0"></span>5.3. Par mail

A l'adresse suivante : [support@atih.sante.fr.](mailto:support@atih.sante.fr) Il vous faudra fournir le nom du logiciel, la version utilisée, le système d'exploitation de votre machine et si vous le pouvez une copie de votre message d'erreur pour une prise en charge plus rapide de votre incident.

Le prestataire chargé des courriers électroniques se charge de transmettre les incidents aux intervenants.

## <span id="page-13-1"></span>5.4. Par téléphone

Au 08 20 77 12 34 du Lundi au Vendredi, de 8h30 à 12h00, et de 14h00 à 18h00. Votre incident sera pris en charge par le prestataire au moment de l'appel et transmis à l'ATIH. Il vous faudra fournir également les informations ci-dessus pour les mêmes raisons.

Il faut compter un délai de réponse de 5 jours en moyenne pour le mail ou le téléphone. Ceci est du au temps de traitement du prestataire de service (qualification du problème, récupération des informations manquantes, identification des référents,…).

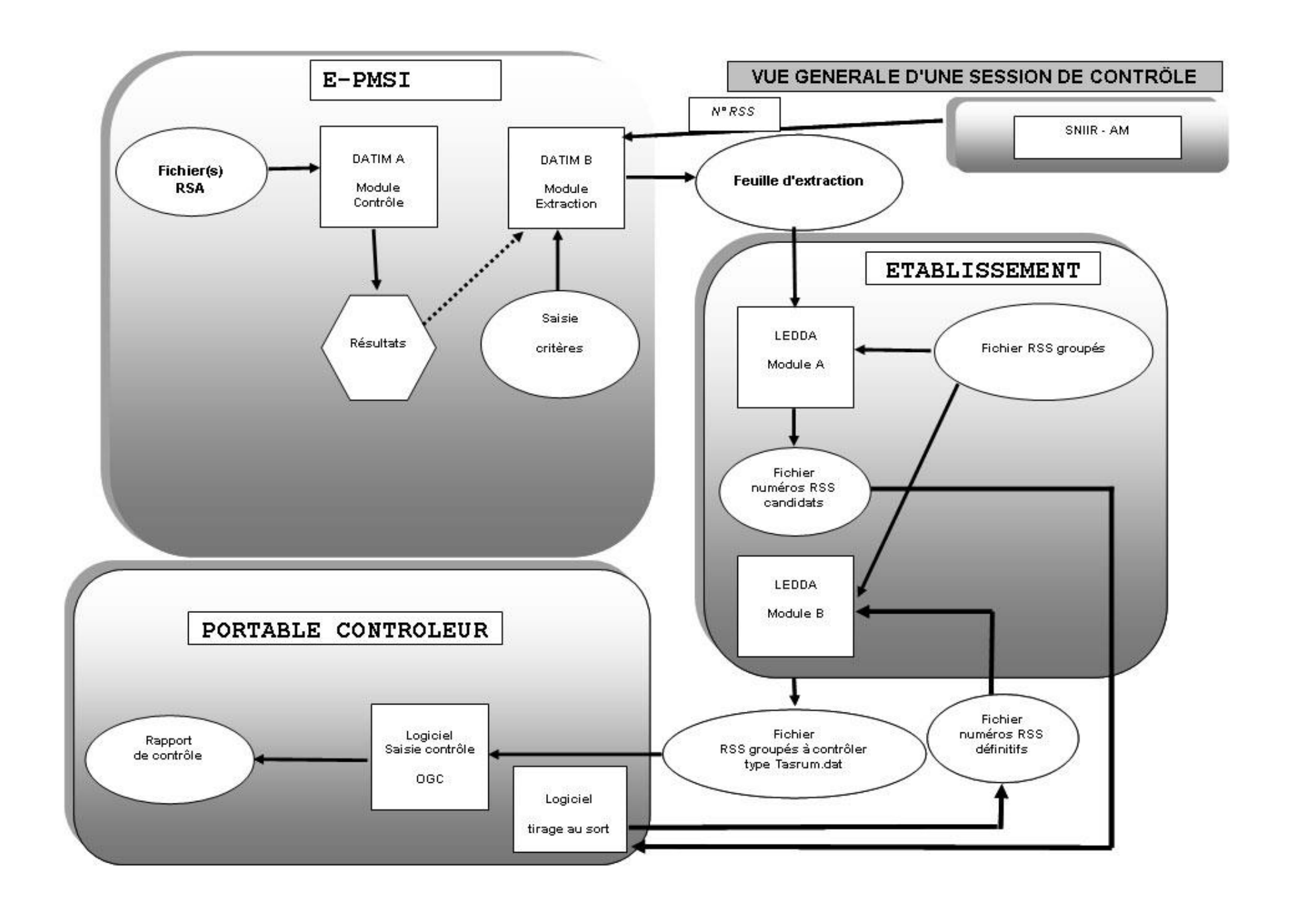